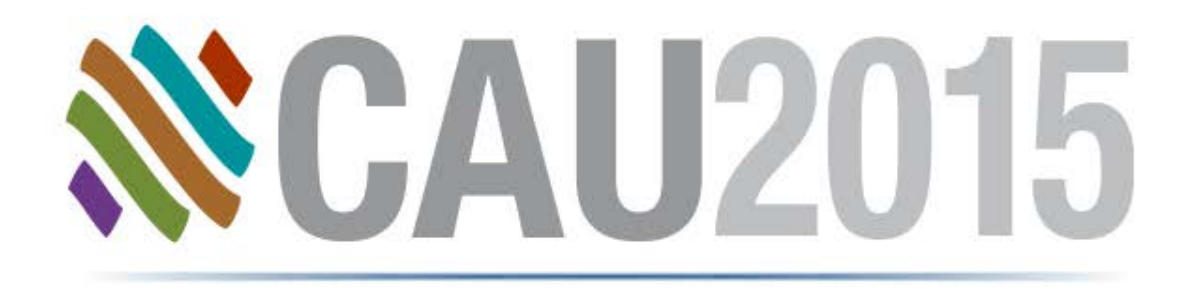

#### Creación de Dibujos 2D

**Sonia Delgadillo**

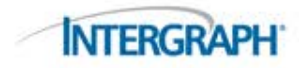

#### Pregunta

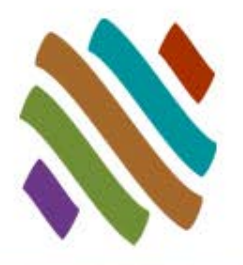

 ¿Cómo acceden a los dibujos de los proyectos los diseñadores de tuberías (usted) y los miembros del proyecto? ¿Se encuentra todo en un sólo lugar?

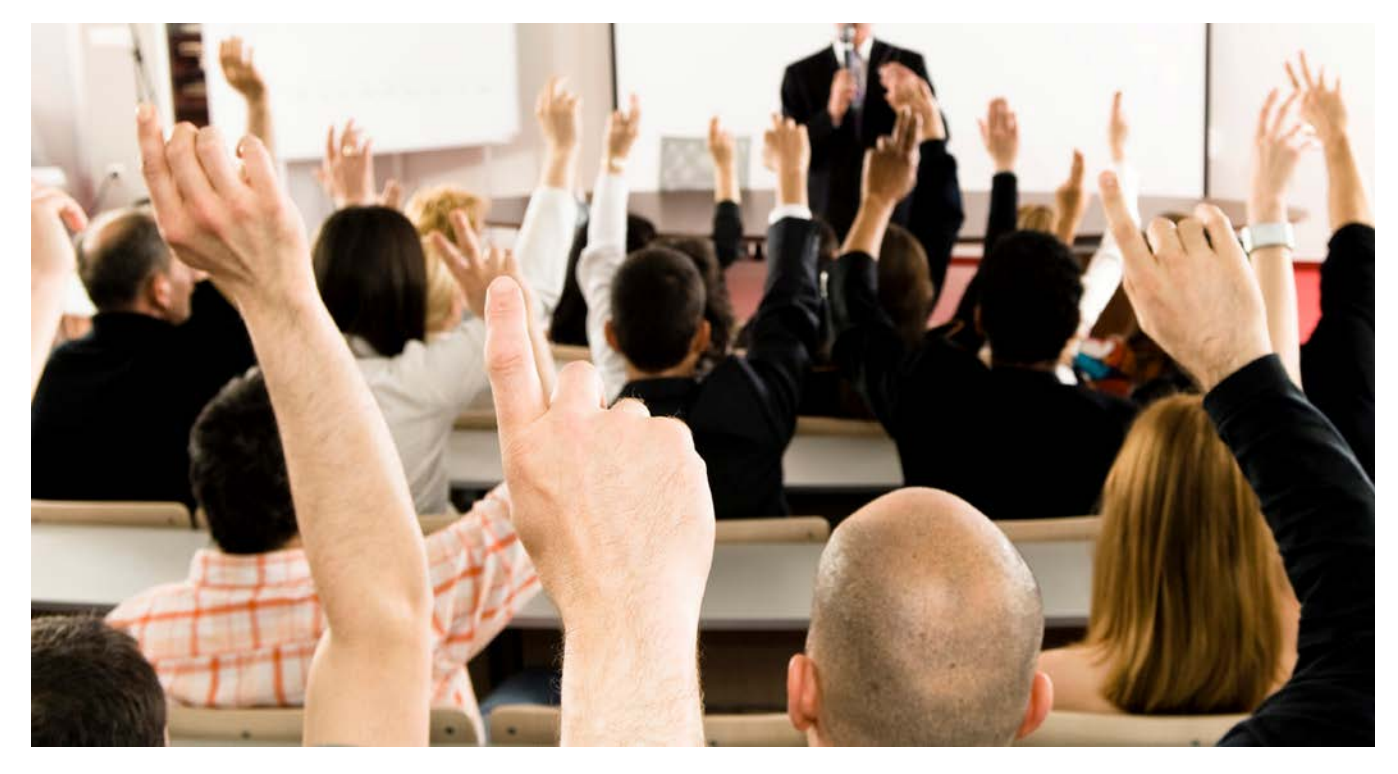

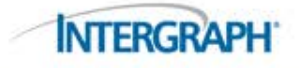

#### Expectativas del Proyecto

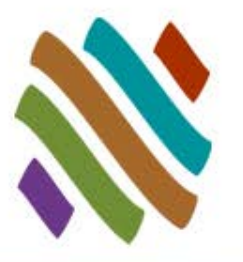

■ Por cada oportunidad de proyecto el equipo debe

□ Ahorrar tiempo y ahorrar dinero

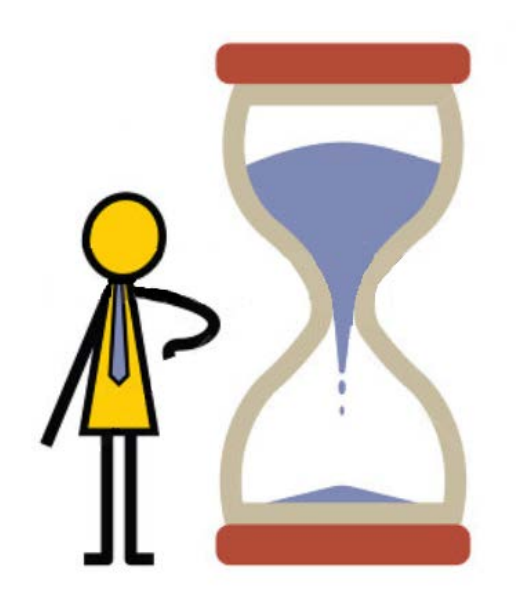

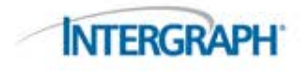

#### Requisitos del Proyecto

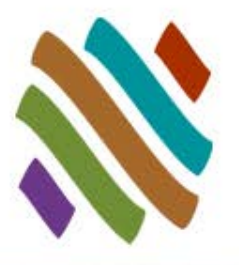

#### Organización del Modelo

- □ Todos necesitan saber a dónde ir para encontrar el área correcta.
- □ NO está permitido la duplicación de archivos.

#### El Buen manejo del Modelo es crítico para la creación eficiente y facilitación de los dibujos 2D entregables.

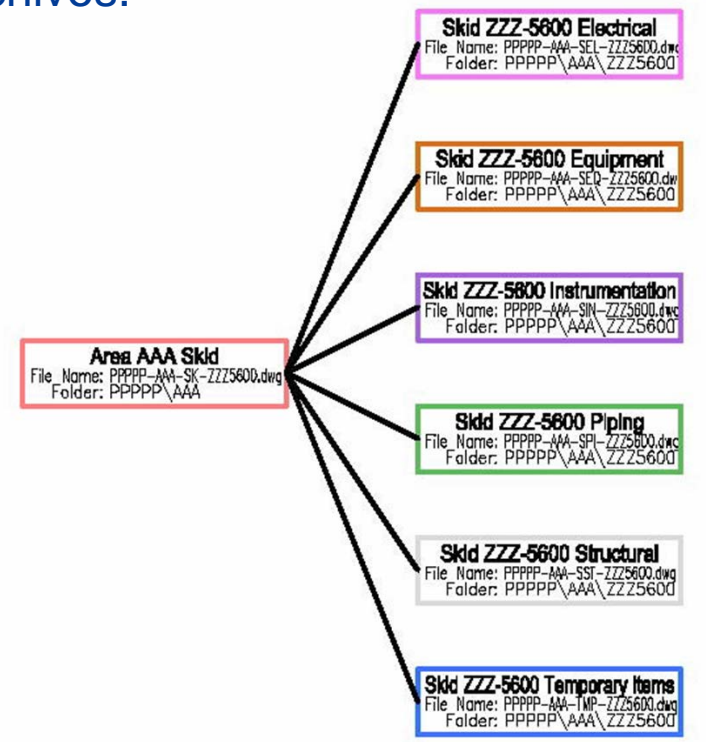

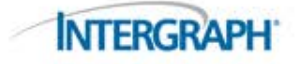

## El costo de la Desorganización

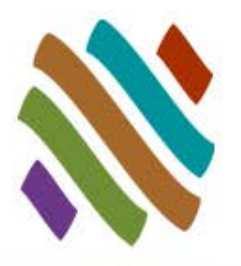

 La desorganización del Modelo es deficiencia en los negocios. □ Esto causa confusión y resulta en una pérdida de tiempo.

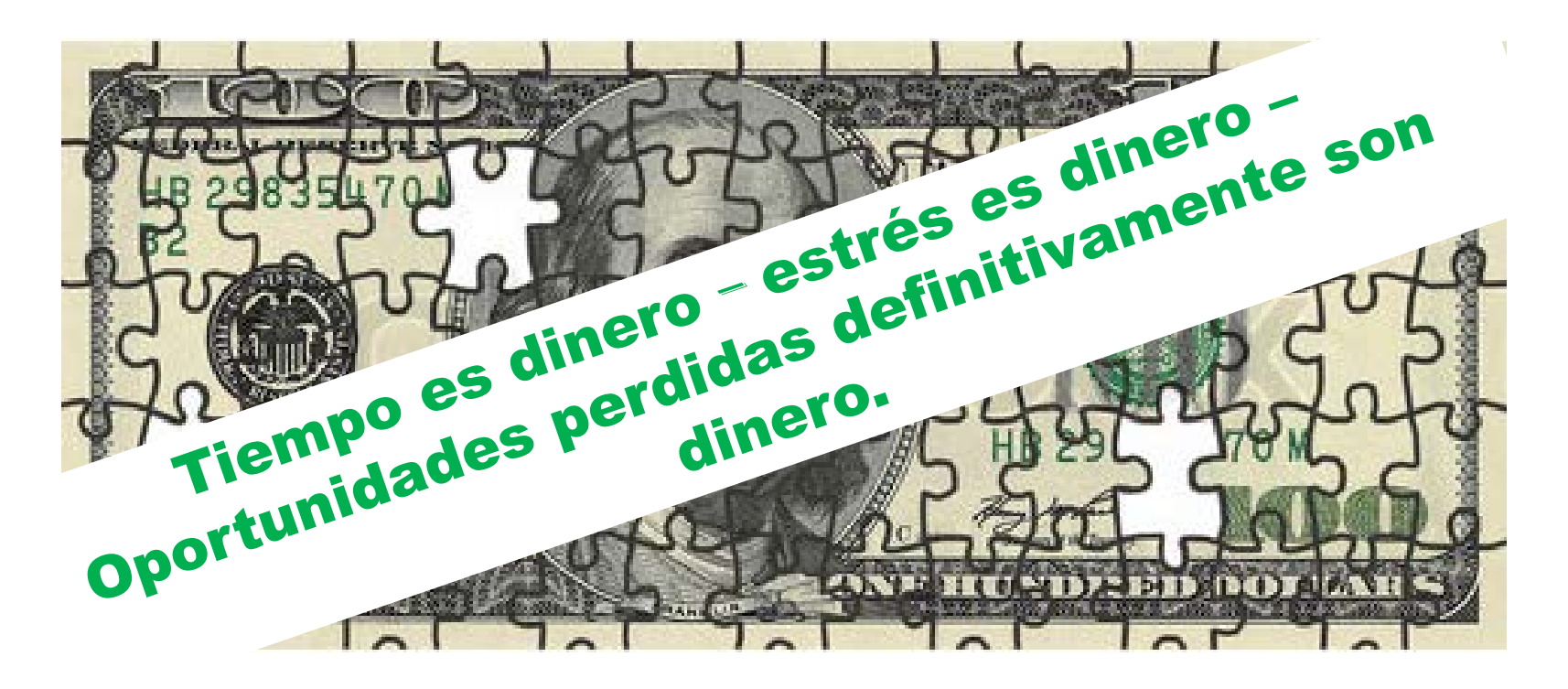

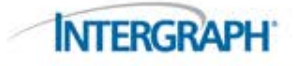

#### Entregables 2D

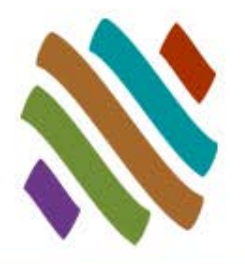

- Los entregables 2D son dibujos que forman parte de una serie de documentos requeridos para la entrega de un proyecto.
- Los entregables 2D consisten de la gestión de los modelos de diseño 3D.
- Los entregables 2D consisten de planos generales, secciones, elevaciones y usualmente contienen detalles y anotaciones.

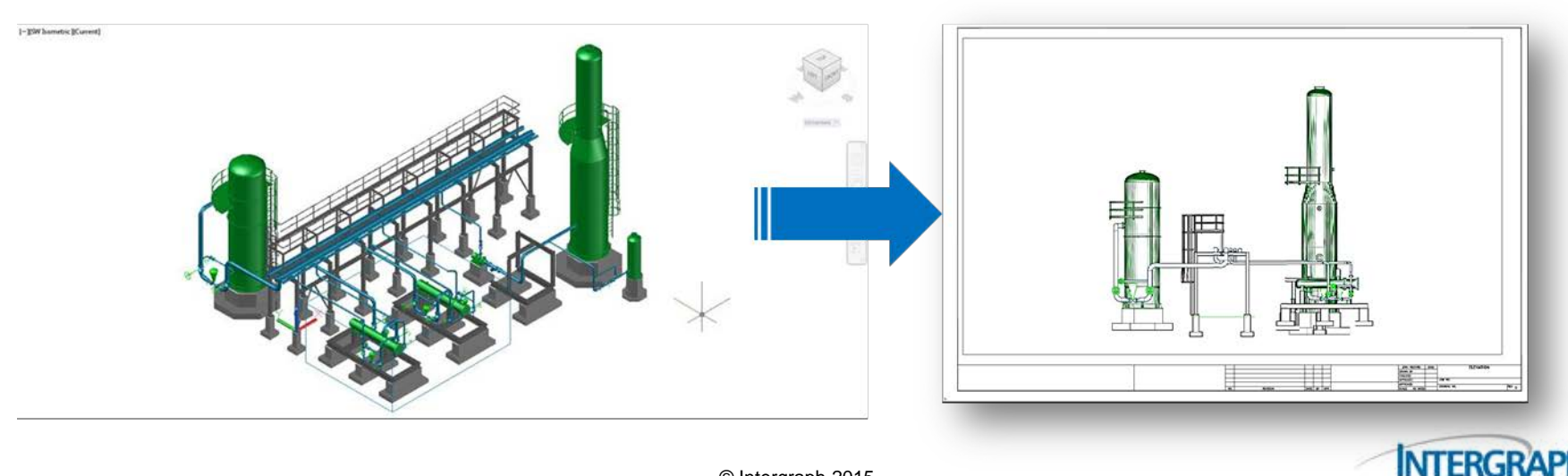

#### Concepto Administrador de Conjuntos de Hojas (SSM)

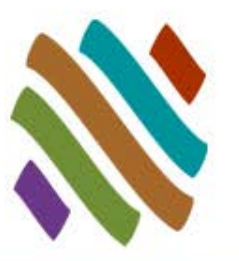

- SSM proporciona una manera lógica de procesar los entregables de su proyecto.
- **Un conjunto de hojas es una** colección organizada de hojas de varios archivos de dibujos. Usted puede controlar, transmitir, publicar, hacer planos y archivar conjuntos de hojas como una unidad
- SSM permite de una manera fácil y conveniente a los diseñadores de tuberías y a los miembros del proyecto accesar a los dibujos del proyecto en un sólo lugar.

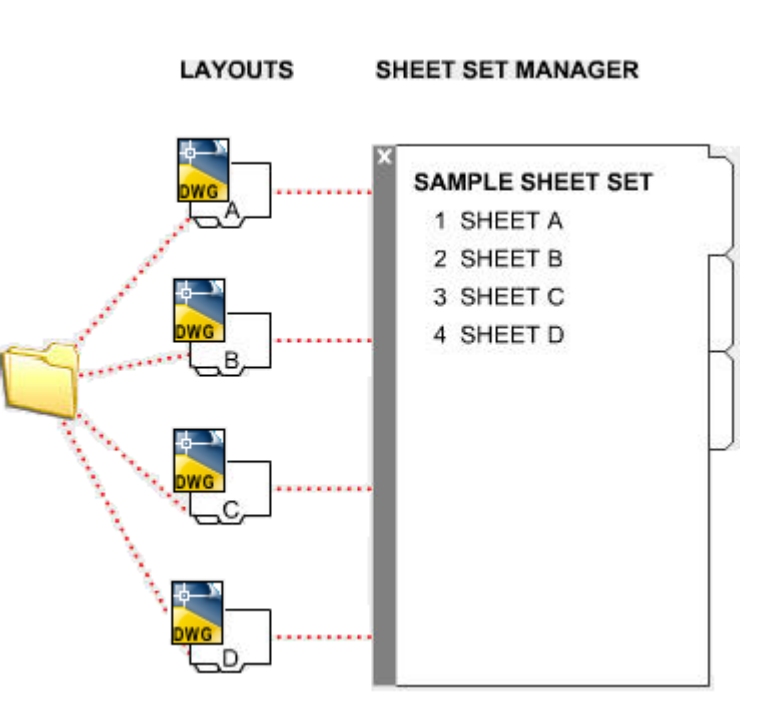

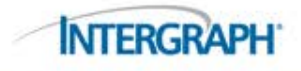

#### Tópicos

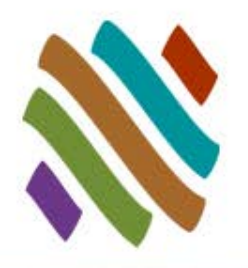

#### **Flujo de Trabajo Administrador de Conjuntos de Hojas (SSM)**

- □ Paleta de Información
- Paleta del Asistente
- □ Recurso de Directorio de Dibujos
- □ Subconjunto
- □ Hoja
- □ Creación de Vista
- Insertar Vistas del Modelo
- Nombre de Vistas del Modelo
- □ Arreglos Generales de Dibujos
- Dibujos de Fabricación
- $\Box$  Indice de Dibujos
- □ Opciones de Publicación
- Tips de Flujos de Trabajo
- **Preguntas**

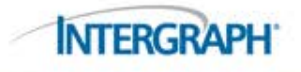

## SSM: Visión General de la Paleta

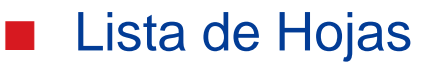

- Administra archivos de dibujos, se utiliza para crear y publicar hojas, para un proyecto, todo desde una sola interface.
- Vistas de Hojas
	- □ Contiene una lista de todas las vistas del modelo utilizadas en cada hoja.
- Vistas del Modelo
	- Facilita el descubrimiento de las Vistas Nombradas (Named Views) en el modelo.
- **Propiedades** 
	- La Configuración de datos y ajustes son guardados en un archivo DST.
	- Los Archivos DST pueden ser usados por varios usuarios al mismo tiempo.

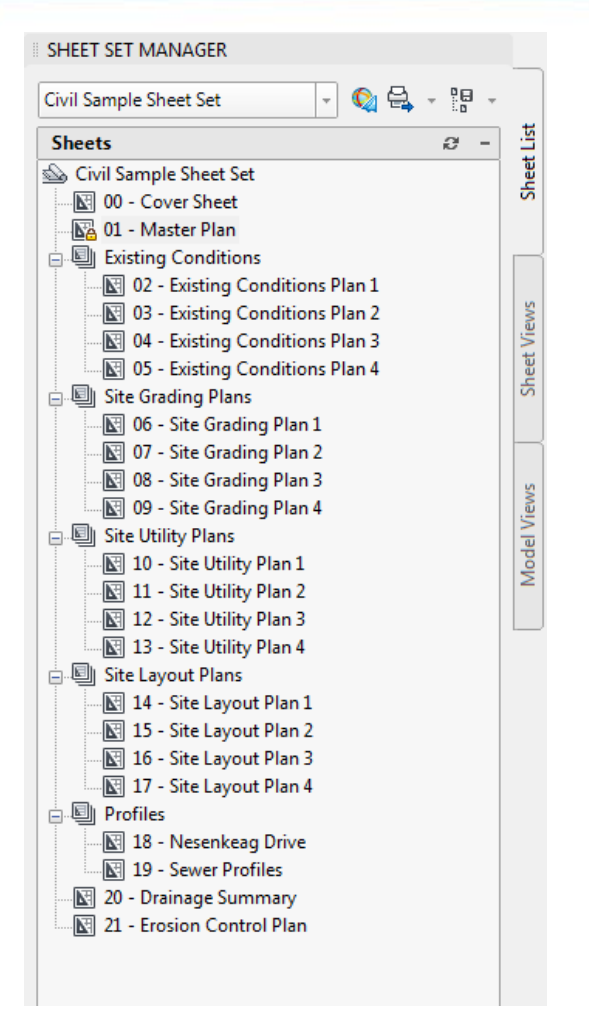

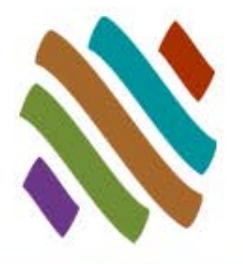

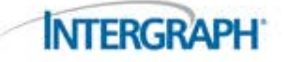

#### SSM: Asistente de la Paleta

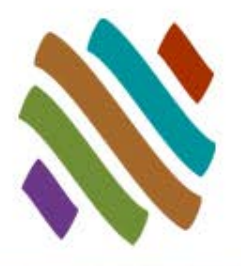

- Contiene un asistente que permite importar o crear nuevos dibujos 2D así como la configuración de propiedades de sus proyectos.
- Aquí puede especificar la localización, plantillas, bloques, información del proyecto y las propiedades personalizadas.
- Puede ser creado un nuevo Conjunto de Hojas a partir de dibujos existentes.

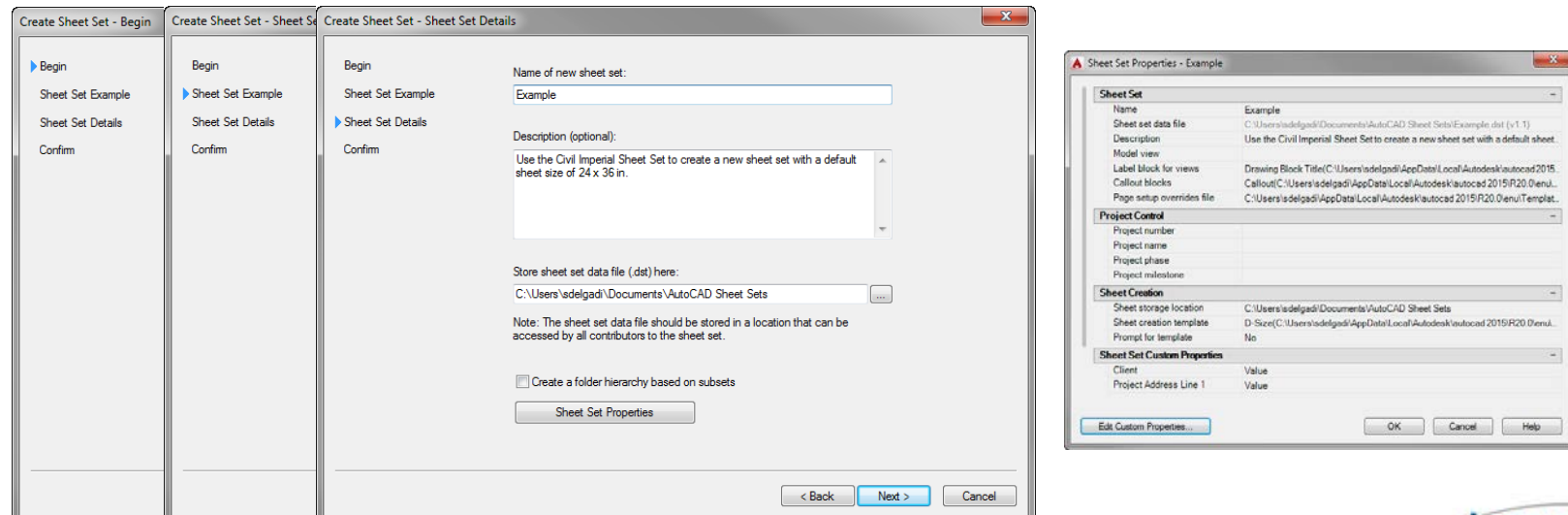

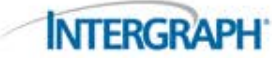

# SSM: Directorio de Recurso de Dibujos

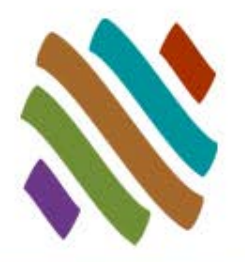

■ Este directorio contendrá todas las vistas del Modelo utilizadas con **SSM** 

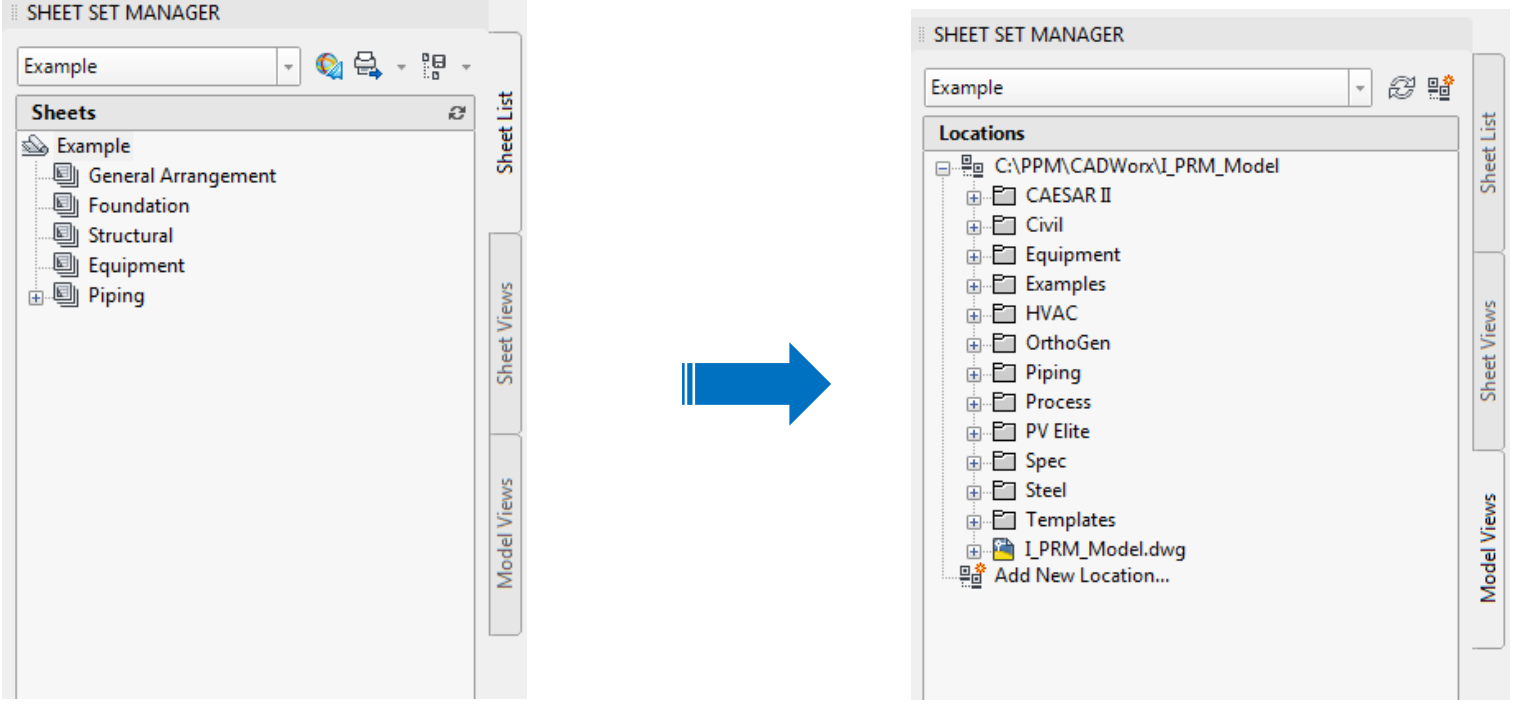

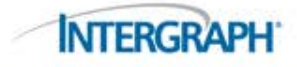

#### © Intergraph 2015

## SSM: Subconjunto

- Subconjuntos son áreas definidas o disciplinas
- Subconjuntos definen plantillas y control de impresión.
- Las Hojas son almacenadas en los subconjuntos.

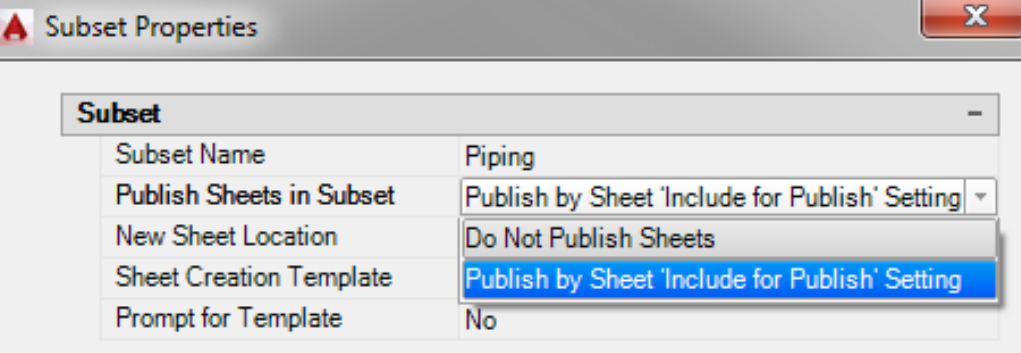

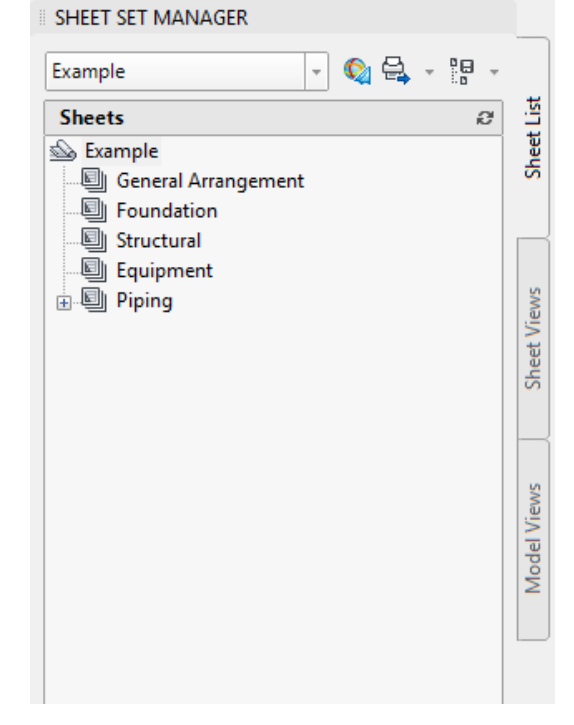

**INTERGRA** 

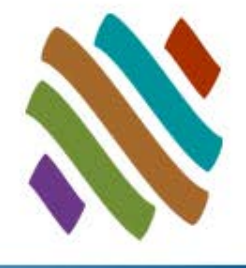

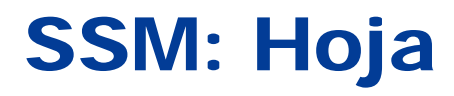

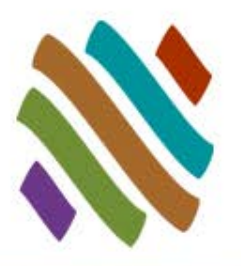

- Pasos: Crear hoja, Número, Título de la Hoja
- Hojas son Espacios de papel dentro de los archivos de Dibujo
- Son configuradas Plantillas predefinidas y se utilizan para crear Hojas.

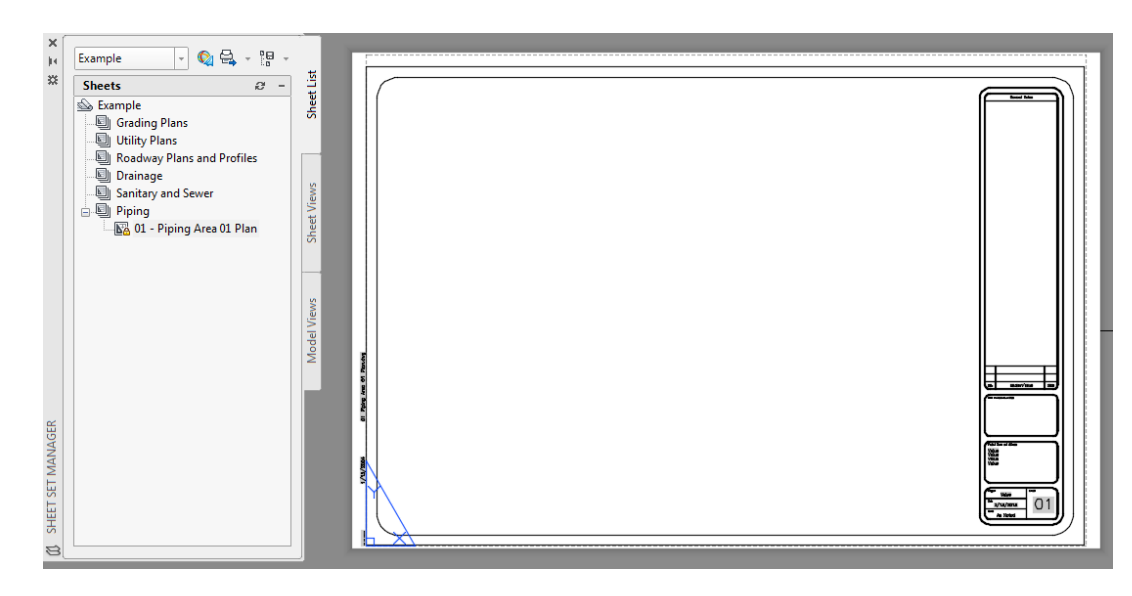

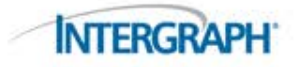

## SSM Flujo de Trabajo: Creación de Vistas

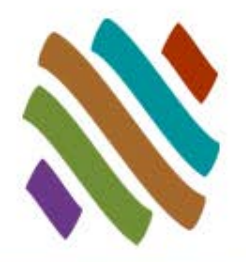

- Abrir el modelo 3D de tuberías, crear vistas y salvar el dibujo
- El comando VIEWBOX le permite crear múltiples vistas de su modelo 3D y las genera de forma automática.
- Pueden ser creadas múltiples vistas de áreas específicas para detallar
- Vistas Nombradas (Named Views) se enlistan y controlan en el Administrador de Vistas

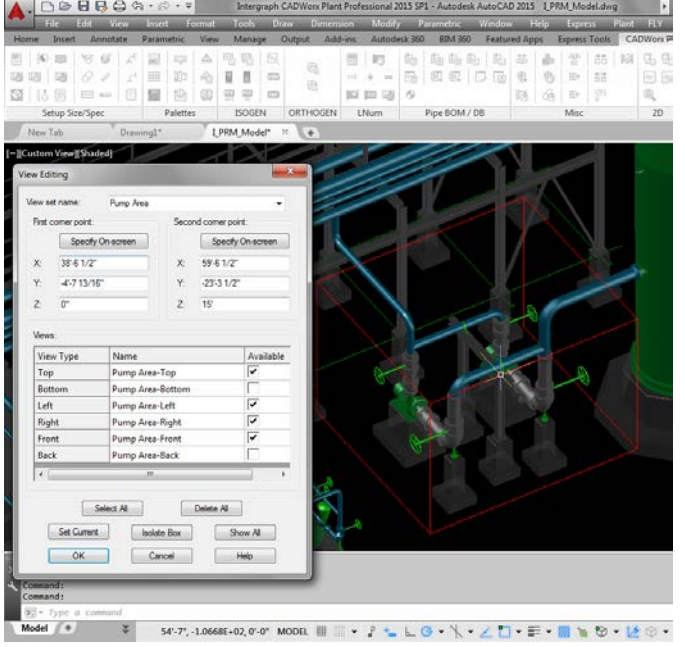

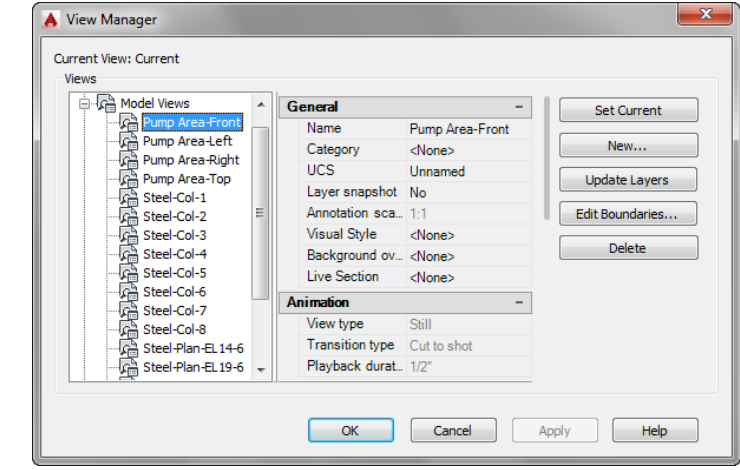

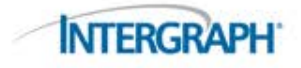

## SSM Flujo de Trabajo: Insertar Vistas de Modelo

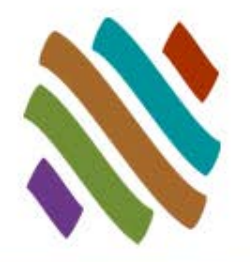

**INTERGRA** 

- La pestaña Model View enlista todas las vistas del modelo disponibles para insertar.
- Los Viewports mostrados son Vistas Nombradas que muestran las áreas deseadas.
	- Estas Vistas Nombradas son a las que nos referimos como Vistas de Modelo.
	- □ Cada Vista del Modelo Clasifica xrefs (referencias) y crea un viewport en la Hoja

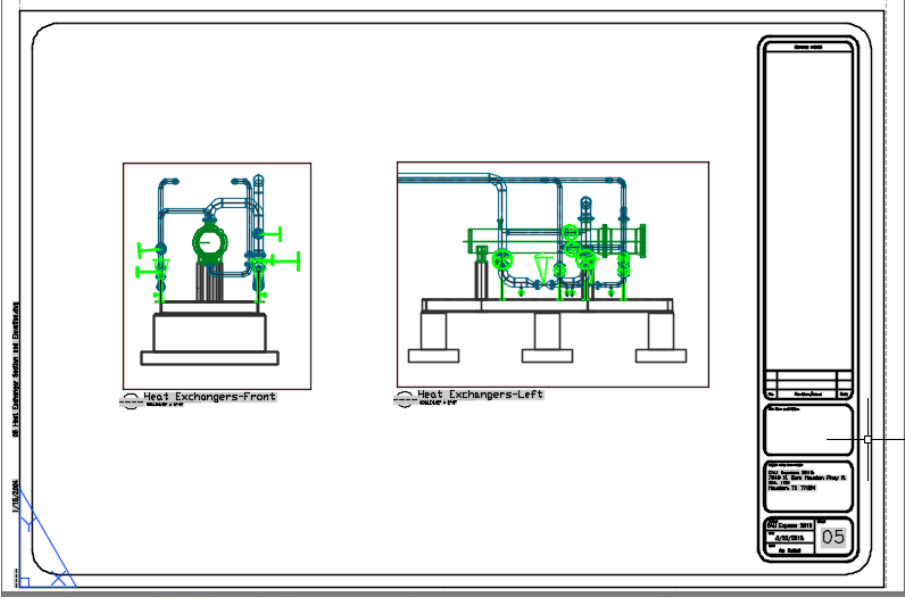

#### SSM Flujo de Trabajo: Vistas Nombradas

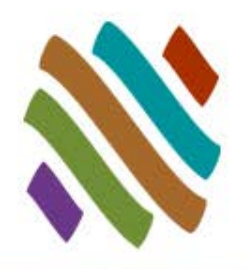

 La pestaña Sheet View permite a los usuarios renombrar y renumerar las Vistas de Modelos y etiquetas que existen en la hoja que se encuentra activa.

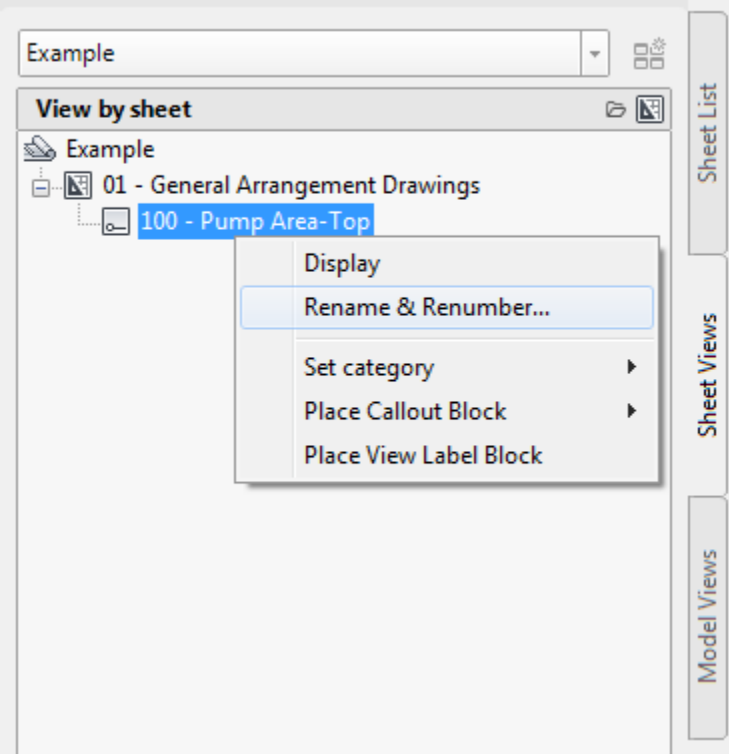

**SHEET SET MANAGER** 

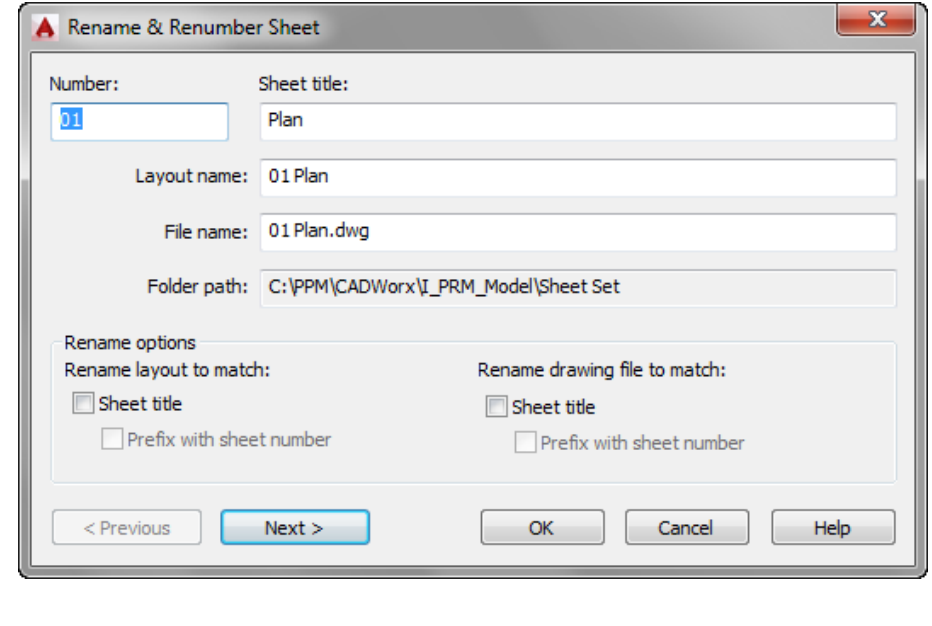

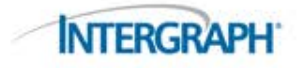

#### SSM Flujo de Trabajo: Arreglos Generales de Dibujos

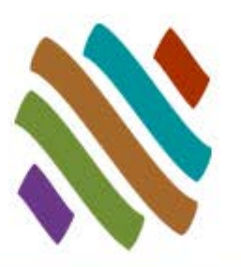

#### Anotaciones en la Hoja

- □ Candados a Viewports
- $\n **Dimensions**\n$
- Notas de Componente
- Número de Línea
- □ Elevación

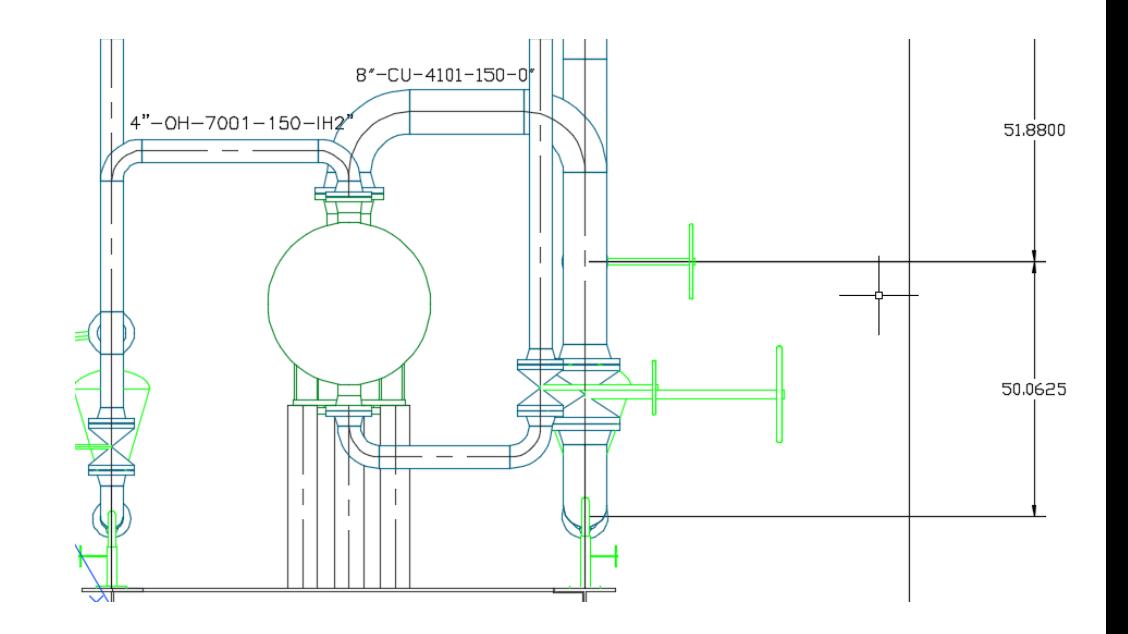

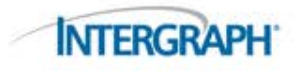

#### SSM Flujo de Trabajo: Dibujos de Fabricación

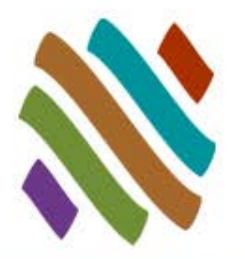

Lista de Materiales

- □ Callout Botón
- Representación 2D
	- □ Representación 2D Líneas Ocultas

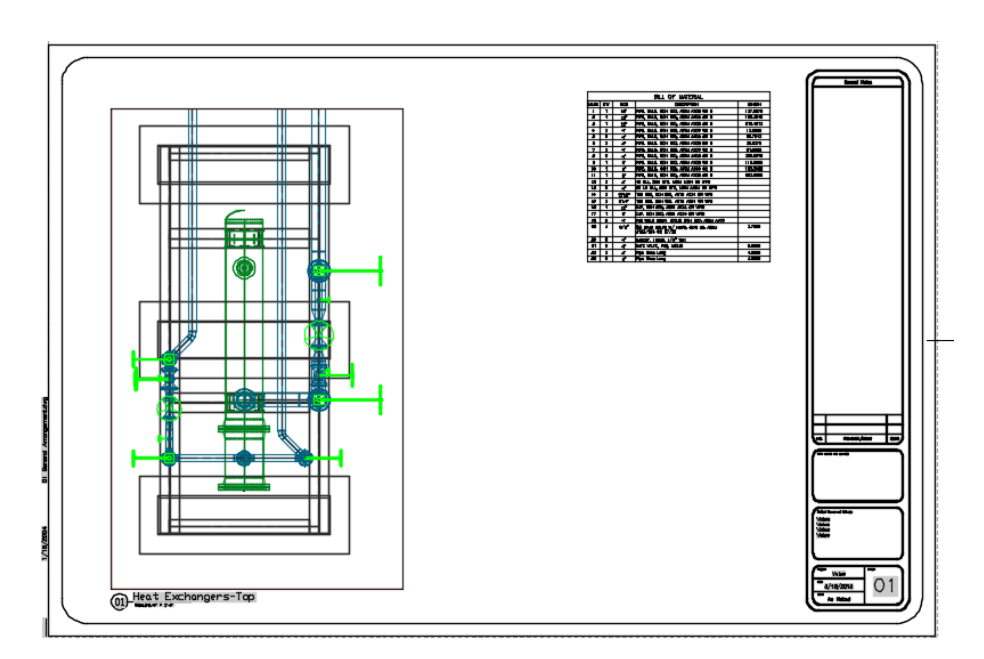

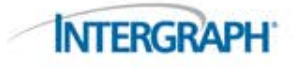

# SSM Flujo de Trabajo: Índice de Dibujos

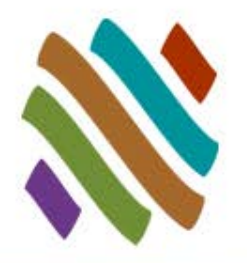

- La tabla Sheet List es un índice de dibujos que contiene un resumen de todas las hojas contenidas en el Administrador de Hojas.
- Contiene un vínculo para la actualización de Datos: La lista puede ser actualizada fácilmente.

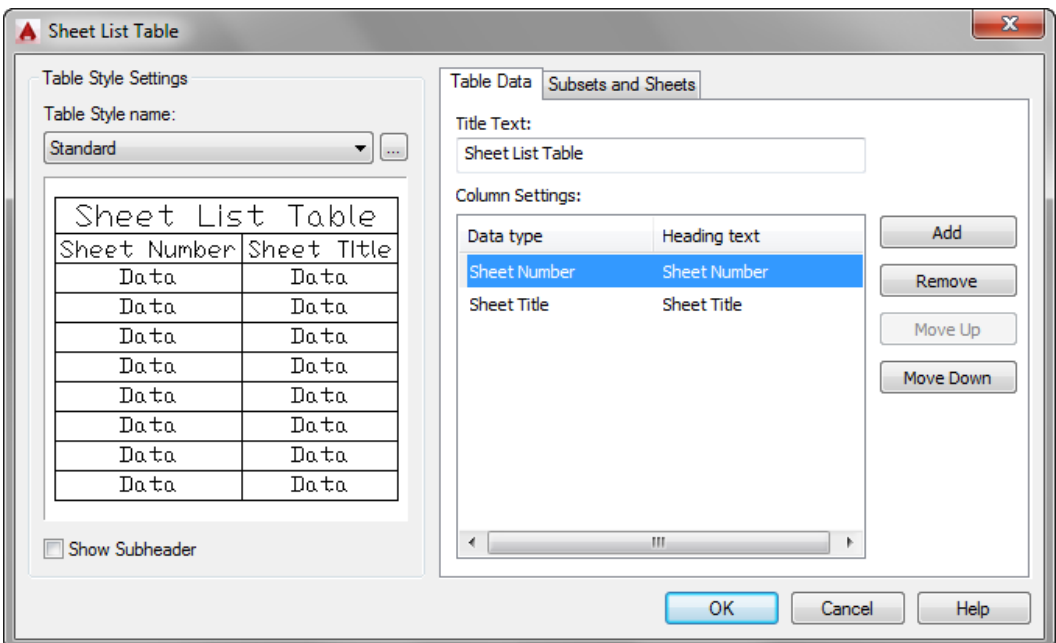

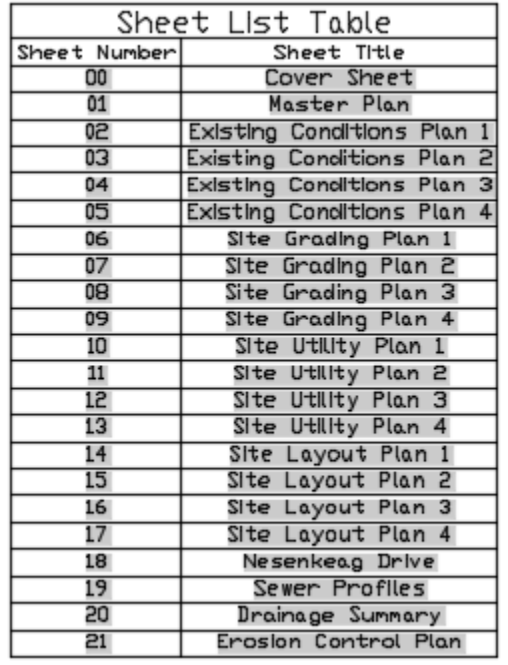

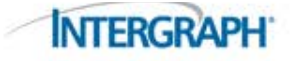

## SSM : Opciones de Publicación

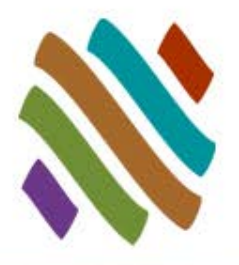

#### ■ Publica docenas de dibujos, todos desde el Administrador de Hojas. DWF, PDF, a cualquier Impresora o Plotter

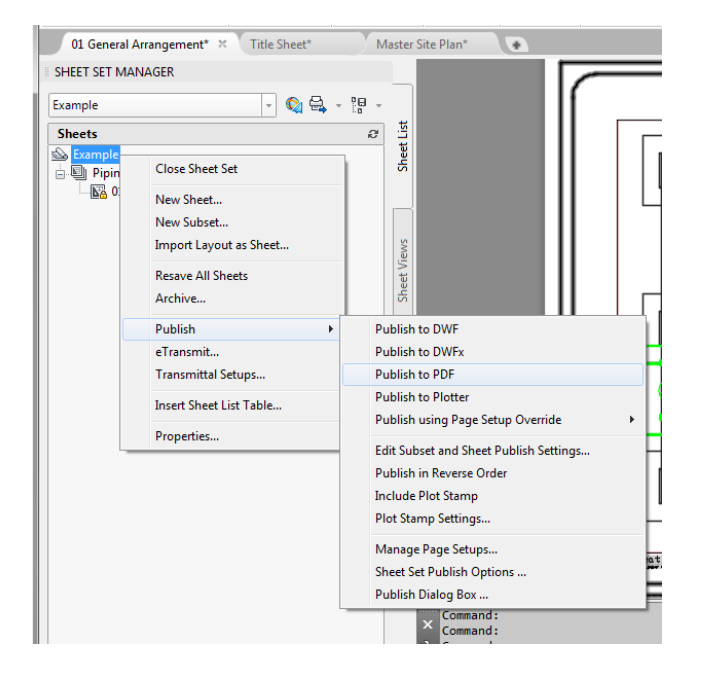

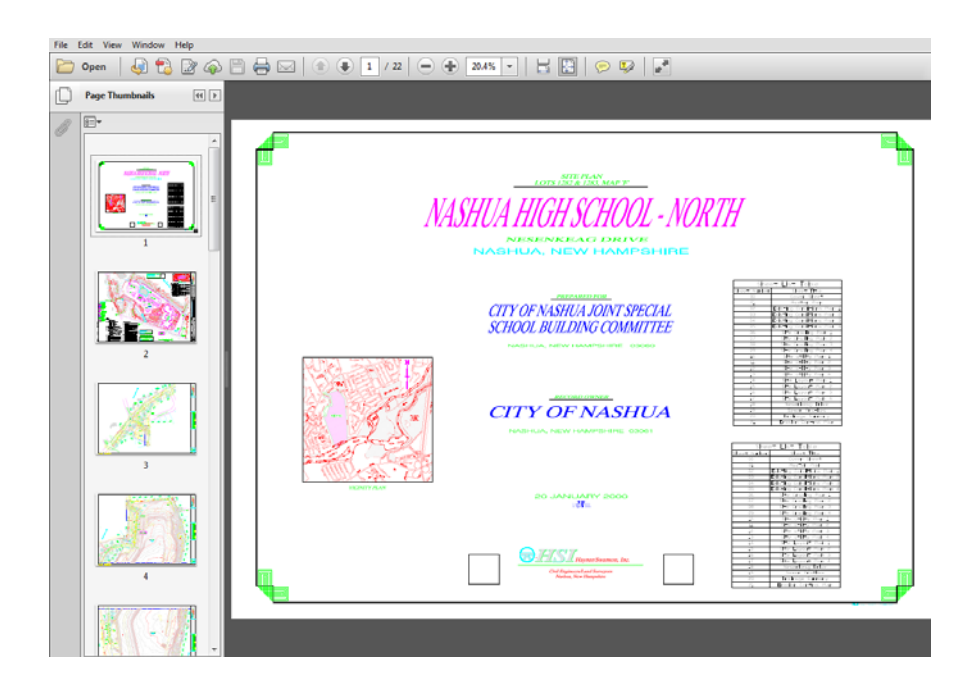

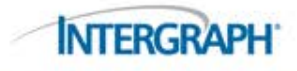

# Tips de Flujo de Trabajo

Referencias de Tipo Externo

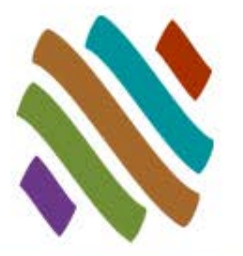

- Sobreposición de archivos adjuntos es la mejor práctica para dibujos 2D
	- Si no se utiliza la sobreposición entonces sus dibujos serán más grandes.
		- Estos dibujos son usados para la revisión de dibujos, no para revisar el modelo.
- No hacer Anotaciones de Dibujo en los Modelos de Diseño 3D
	- □ Los Modelos de Diseño 3D son siempre referenciados dentro de otros dibujos.
		- Trate de no anotar en modelos a los que se hace referencia.
		- Las anotaciones incrementaran el tamaño del archivo del dibujo
- Muestra cambios en tiempo real del Modelo en los Puertos de Vista (Viewports )
	- □ Un puerto de vista está conectado al modelo hasta su 2DREP
		- Es necesaria una vista en tiempo real para las anotaciones.
			- Anote su dibujo primero y luego 2DREP
- Plug-in Opcional
	- OrthoGen automatiza la producción de dibujos 2D
		- En conjuntos de hojas existentes se pueden controlar los dibujos OrthoGen
			- Crear una Hoja, manualmente crear un viewport, y OrthoGenOut

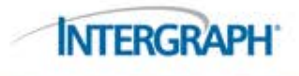

#### Tip de Flujo de Trabajo : OrthoGen (Video)

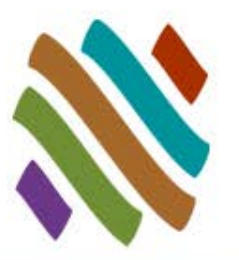

- OrthoGen incrementará 10 veces su productividad.
- Controle sus dibujos OrthoGen en Conjuntos de Hojas.

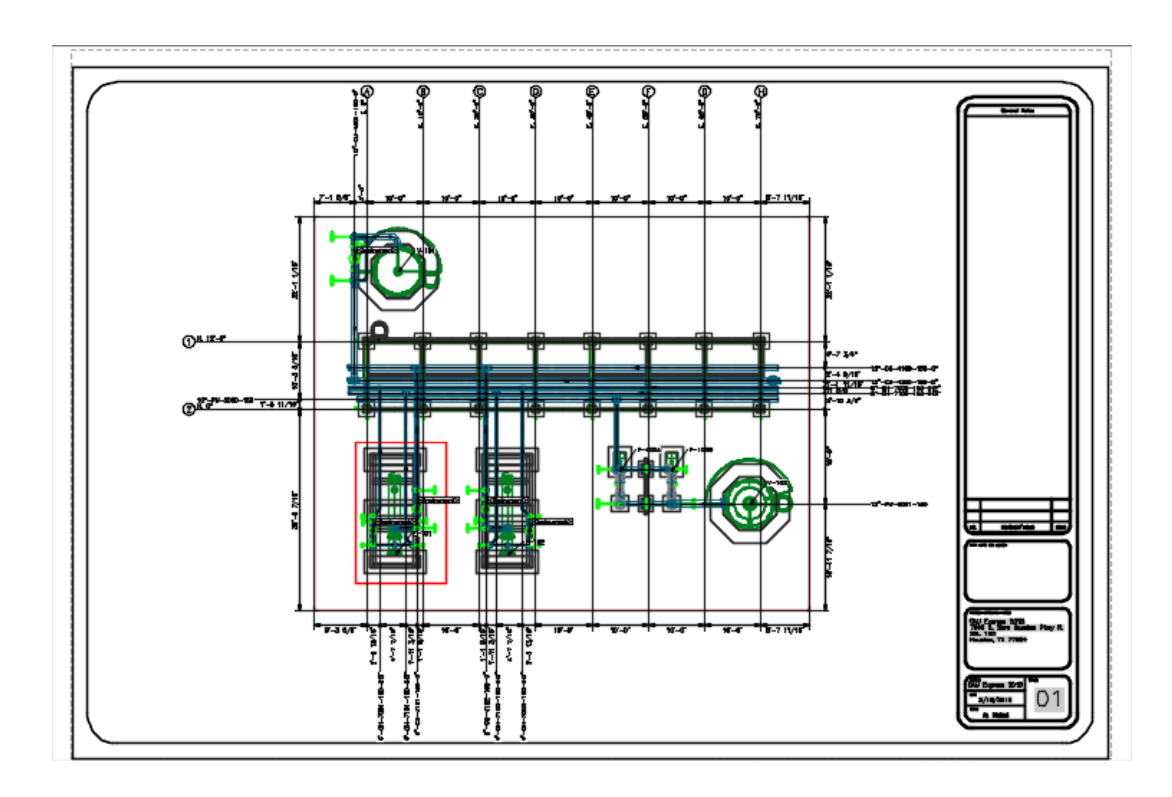

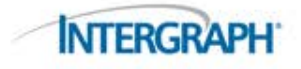

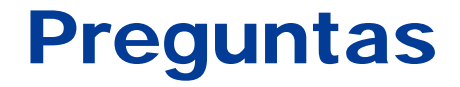

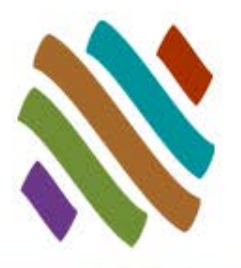

#### Gracias

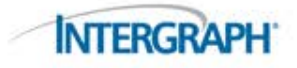